# **Scholarship Module**

## **Overview**

Scholarship module can be used for scholarship related activities.

E.g. When you start new scholarship you can create Agency which provide the fund of scholarship, create different scholarships. For existing scholarships you can add/select students for scholarship and pay the scholarship to selected students using Scholarship model.

#### *Following activities are possible in Scholarship model:*

- 1. Scholarship Agency related activities(For new Scholarship)
- 2. Scholarship Master related activities(For new scholarship)
- 3. Scholarship students related activities
- 4. Scholarship payment related activities
- 5. Scholarship Payment Processed Report
- 6. Scholarship Payment Report

## *Scholarship Agency Related Activities*

User can follow these steps to create new Scholarship Agency for new scholarship:

- 1. Login at Campuslabs ERP with your credentials.
- 2. Select "Scholarship" role.
- 3. Click on "Scholarship Agency" from left menu pane.
- 4. Click on "Create New Agency" button. The screen for Agency creation will be opened(Figure-Scholarship Agency).

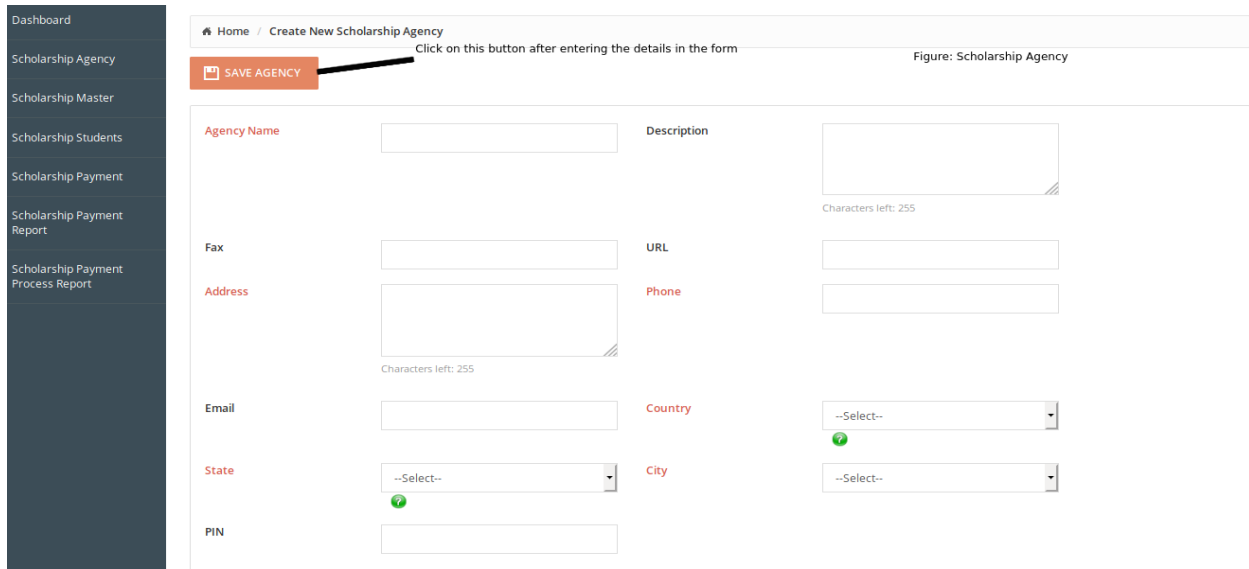

5. Enter the details regarding new Agency (like Agency name, phone number, address, state, city, country etc.) and click on "Save Agency" button.

This will create the Scholarship Agency with the filled details.

You can perform the following actions on existing agency:-

- a. Check details of existing agency
- b. Edit details of existing agency
- c. Delete the existing agency

## <span id="page-1-0"></span>**Standard steps**

You can follow these steps for performing any operation on existing agency:

- 1. Click on "Scholarship Agency" from left menu pane.
- 2. Existing agencies and action buttons corresponding to each of them is shown(Figure-Agencies).

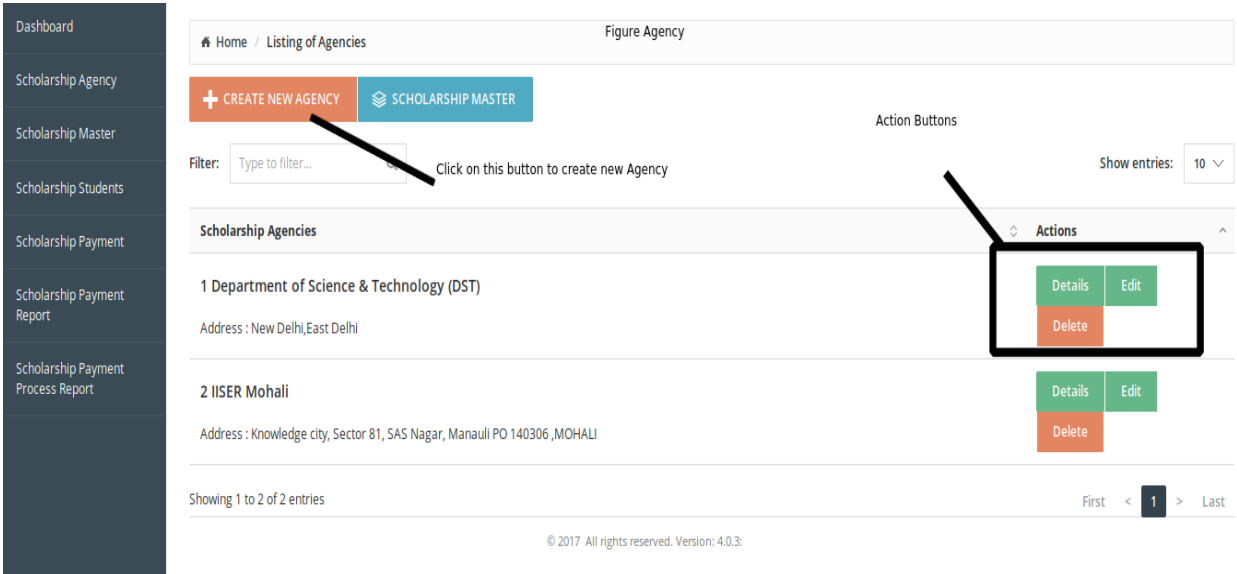

- 3. You can check details of created agency by clicking on "Details" button.
- 4. You can edit the details of created agency by clicking on "Edit" button, this will open the form with existing details, update the details and click on "Save Agency" button.
- 5. You can delete the existing agency by clicking on "Delete" button.

## *Scholarship Master related activities*

User can follow these steps to create new Scholarship:

- 1. Click on "Scholarship Master" from left menu pane.
- 2. Click on "Create new Scholarship" button . The form for Scholarship creation is opened (Figure-Scholarship Form).

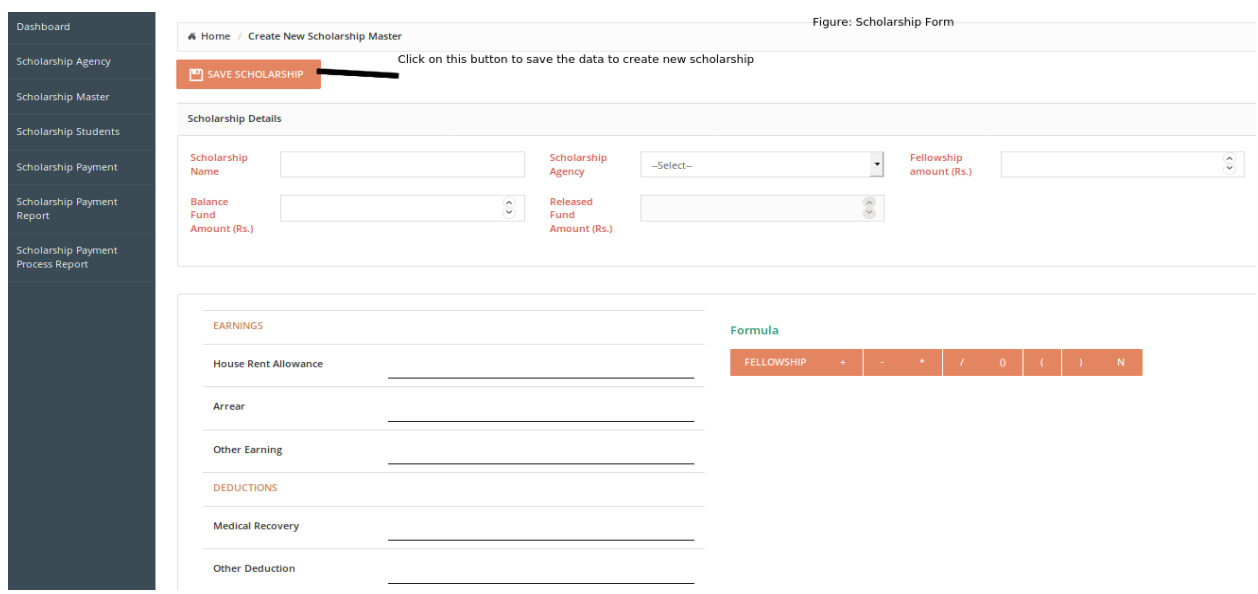

- 3. Fill the details in the form regarding scholarship (like scholarship name, scholarship agency, fellowship amount etc.).
- 4. Click on "Save Scholarship" button.

This will create the new Scholarship.

You can perform the following actions on existing Scholarships:

- a. Check details of existing agency
- b. Edit details of existing agency
- c. Delete the existing agency

You can follow [standard steps](#page-1-0) to perform these operations.

#### *Scholarship students related activities*

User can follow these steps to add students to any scholarship:

1. Click on "Scholarship Students" button from left menu pane(Figure-Scholarship Students screen).

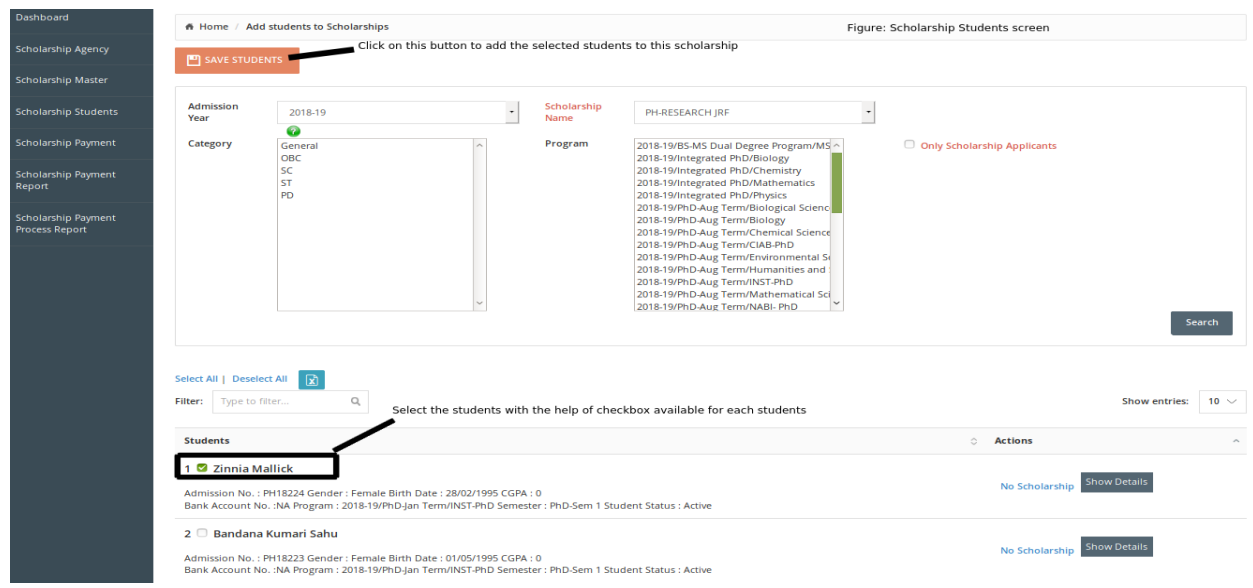

- 2. Select the values for the filter provided at scholarship students screen and click on "Search" button. List of students will be displayed as per the filter values.
- 3. Select the students from the list of students shown with the help of checkboxes provided with each student record.
- 4. Click on "Save Students" button.

These steps will add the selected students to the selected scholarship.

You can check the students who are added to the selected scholarship and also can delete the students from the scholarship (if any student is added to particular scholarship by mistake). For these operations user can follow these steps:

1. Select the "Only Scholarship Applicants" checkbox along with the filters. This will display the list of students who are added to particular scholarship (Figure-Scholarship students).

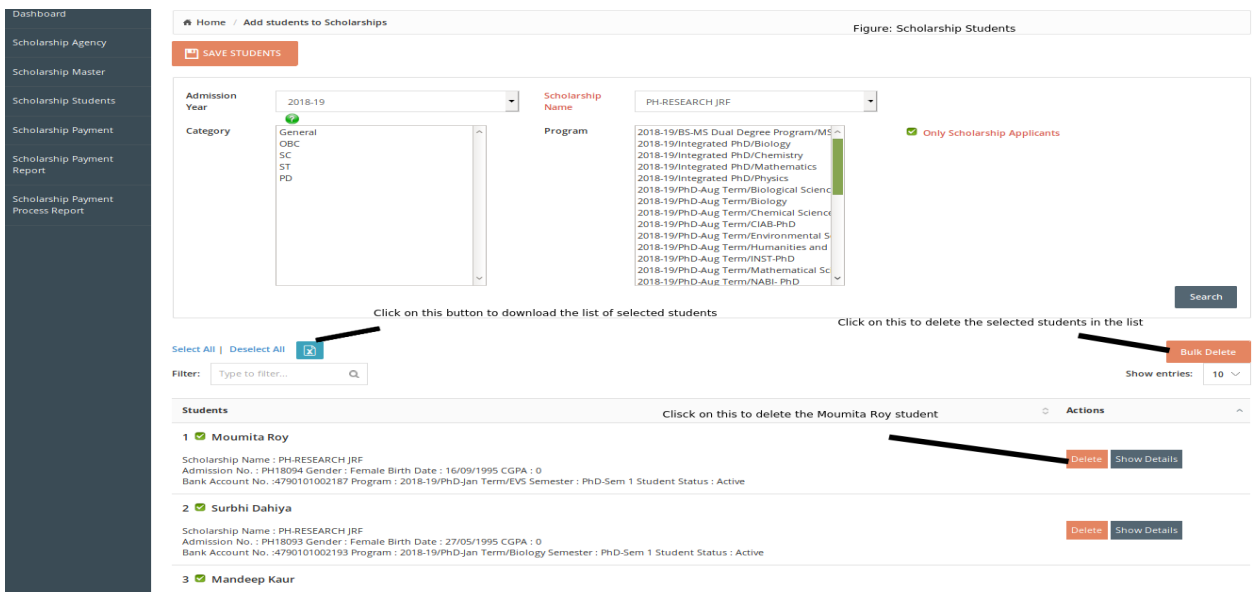

2. If you want to delete any student from this scholarship, click on "Delete" button related to that record.

This will delete that student from the scholarship.

## *Scholarship payment related activities*

User can follow these steps to pay the scholarship to students:

- 1. Click on "Scholarship Payment" from left menu pane.
- 2. Select the values for search filters and click on "Process Scholarship" button.
- 3. List of students for scholarship payment will be shown(Figure-Scholarship Payment). If 5 students are displayed for scholarship and you don't want to pay scholarship to all 5 students, deselect one student whom you don't want to pay scholarship now and then click on "Process Scholarship" button.

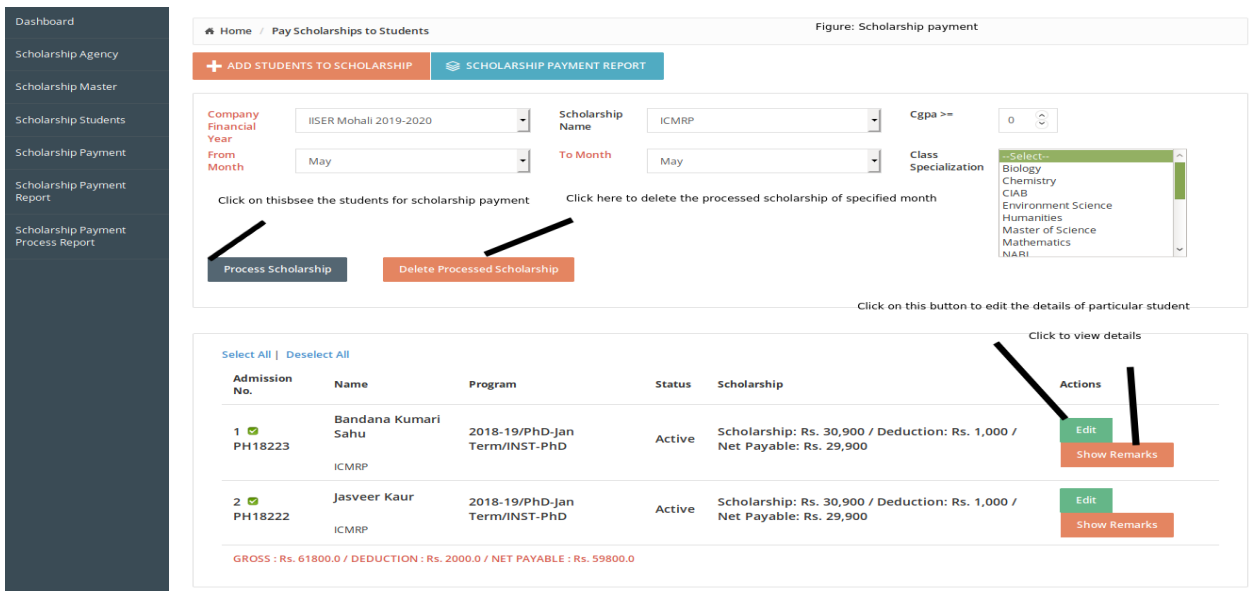

- 4. Click on Edit button if you want to edit the scholarship amount of particular month for the student, change the details and click on "Calculate", click on "Save" button and then click on "Close" button.
- 5. Click on "View" button to see the details of Scholarship.
- 6. Fill the details regarding cost center, bill date, narration , next employee etc. in the same form.

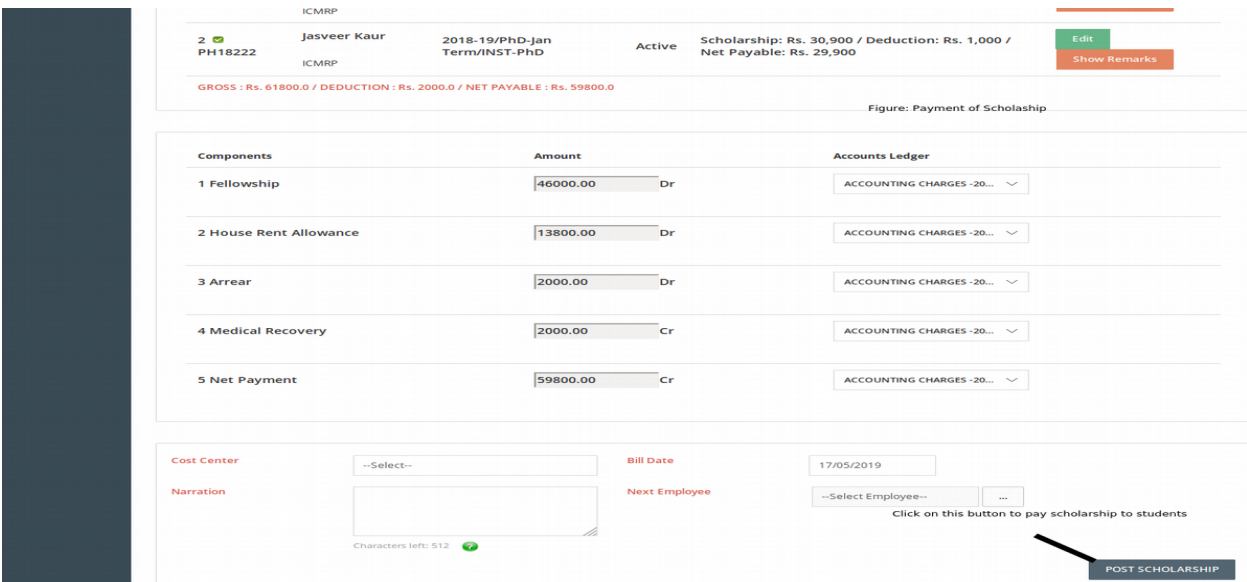

7. Click on "Post Scholarship" button.

This will create the journal voucher for payment of scholarship to selected students.

# *Scholarship Payment Process Report*

User can follow these steps to check the Scholarship Payment Processed Report:

- 1. Click on "Scholarship Payment Process Report" from left menu pane.
- 2. Select values for search filters and click on "Search" button.

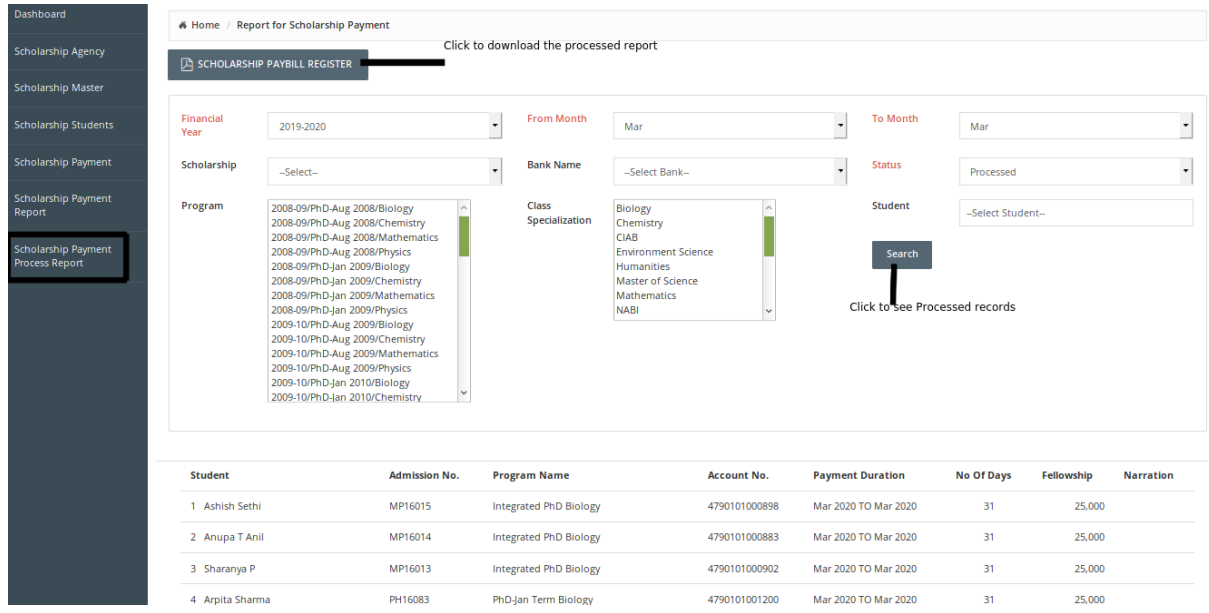

3. The Scholarship payment process report will be displayed on the screen( Figure-Scholarship Payment Process Report).

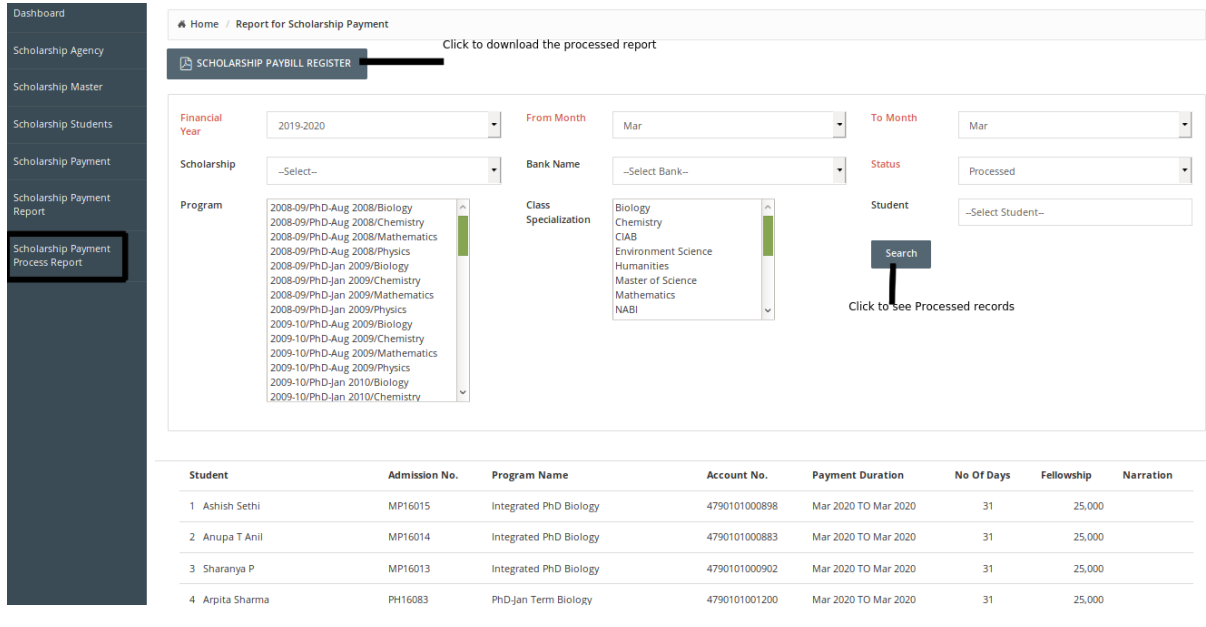

## *The Scholarship payment report will be displayed on the screen( Figure-Scholarship Payment Report).*

### *Scholarship Payment Report*

User can follow these steps to check the Scholarship Payment Report:

1. Click on "Scholarship Payment Report" from left menu pane.

2.Select values for search filters and click on "Search" button.

3. The Scholarship payment report will be displayed on the screen( Figure-Scholarship Payment Report).

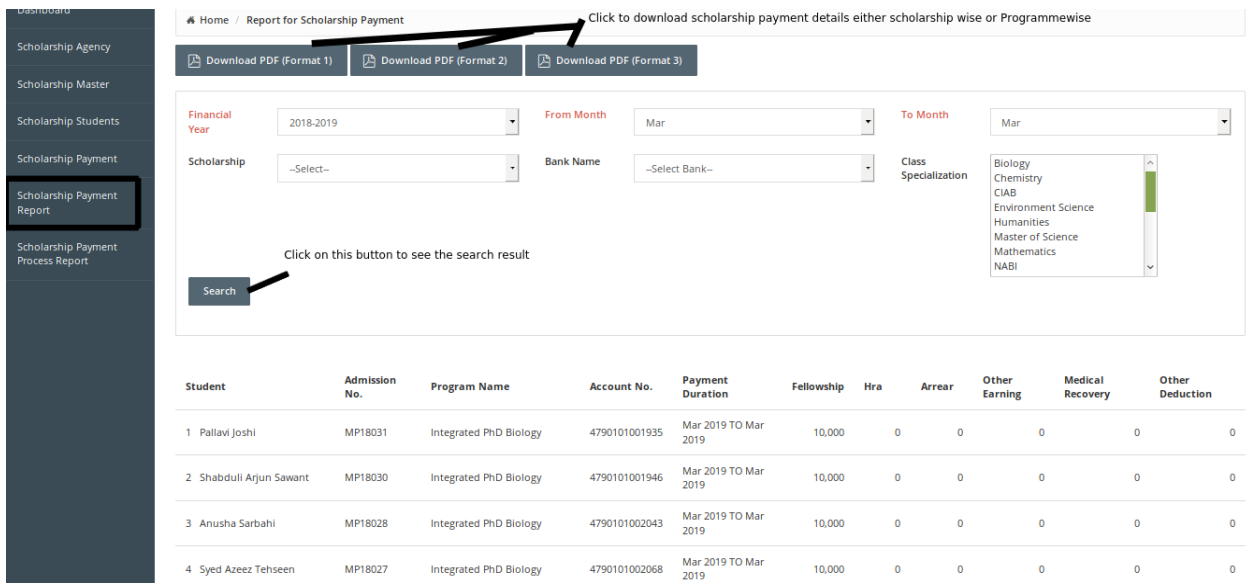

4. Click on above download reports format tabs for downloading reorts in different formats (For Exp: Scholarship wise or Program wise) .